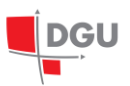

# <span id="page-0-0"></span>**REGISTAR GEOGRAFSKIH IMENA**

**Upute za javne korisnike v. 0.4.**

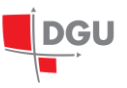

## **Sadržaj**

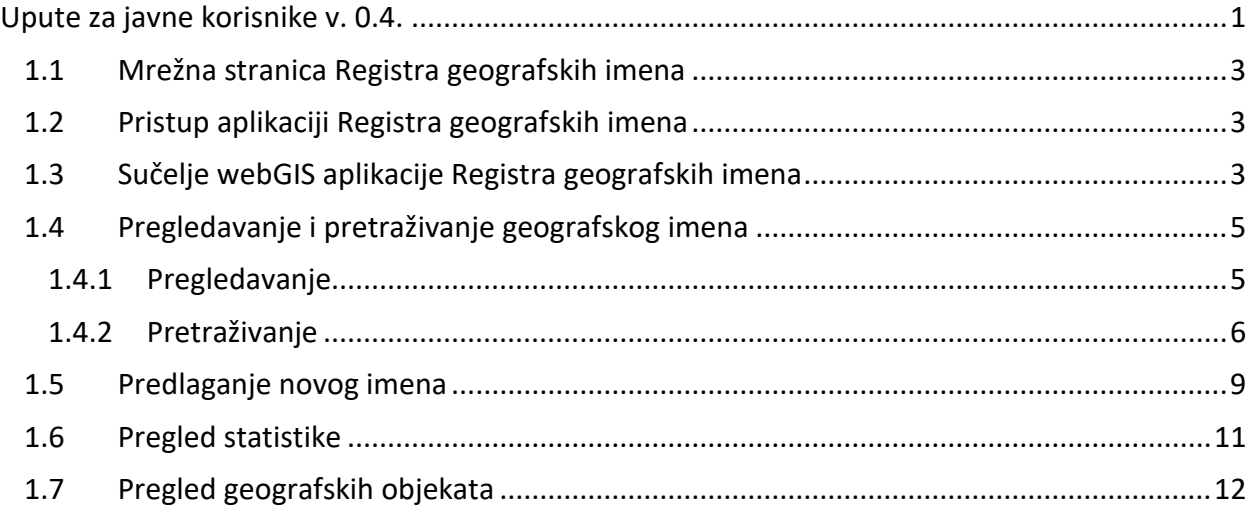

#### REGISTAR GEOGRAFSKIH IMENA

Upute za javne korisnike

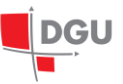

#### <span id="page-2-0"></span>**1.1 Mrežna stranica Registra geografskih imena**

Mrežna stranica za pristup početnoj stranici Registra geografskih (*Slika 1*) imena je [https://rgi.dgu.hr](https://rgi.dgu.hr/)

#### <span id="page-2-1"></span>**1.2 Pristup aplikaciji Registra geografskih imena**

Javni korisnik pristupa aplikaciji klikom na "Pokreni preglednik" (1).

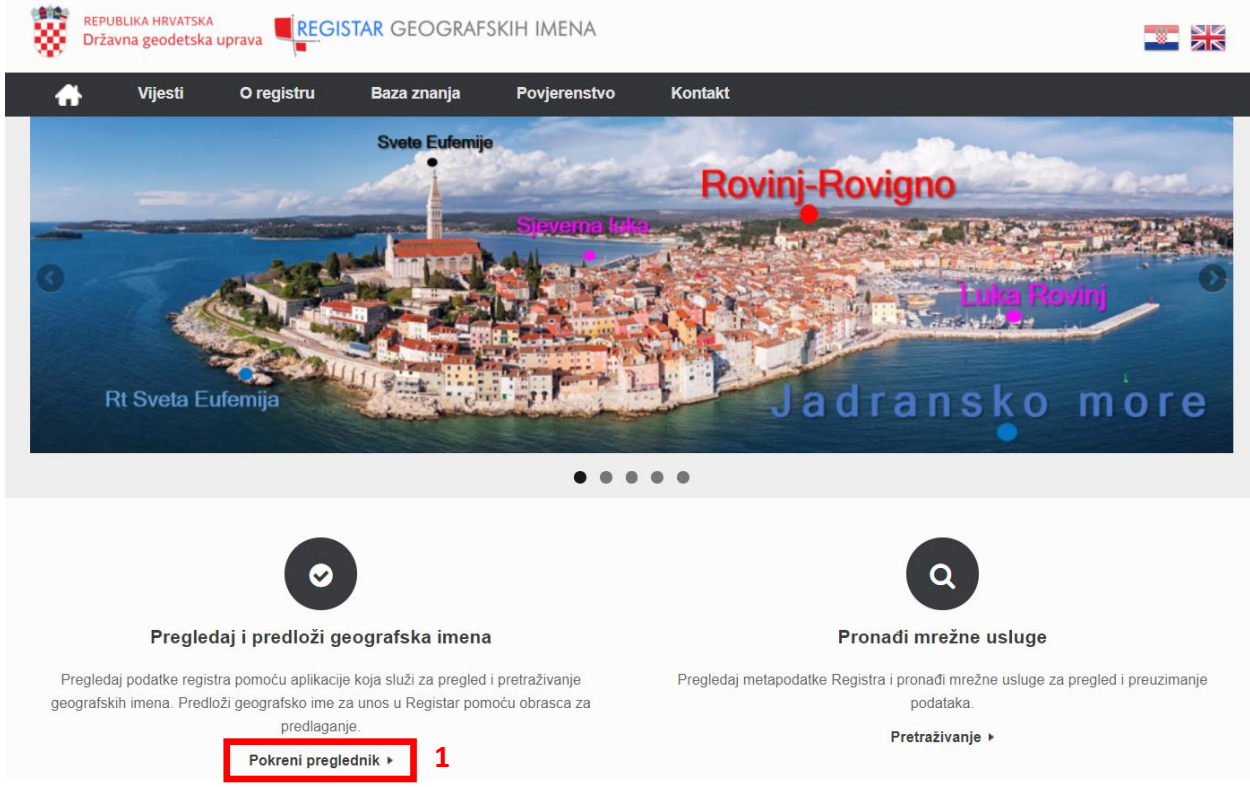

Slika 1 Sučelje mrežne stranice Registra geografskih imena

### <span id="page-2-2"></span>**1.3 Sučelje webGIS aplikacije Registra geografskih imena**

Početna stranica (*[Slika](#page-3-0)* 2) aplikacije Registra geografskih imena sastoji se od sljedećih elemenata:

- $\bullet$  prozora "Preglednik" (1),
- prozora "Pretraga geografskih imena" (2),
- kontrole nad prikazom karte (3) i
- tipke za prikaz prozora izbornika (4).

Navigiranje u prozoru preglednika je moguće na sljedeći način:

- zoomiranje:
	- o korištenjem kotačića na mišu za zoom in zoom out,
	- o korištenjem tipki + i u donjem desnom kutu preglednika (3).

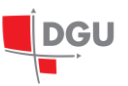

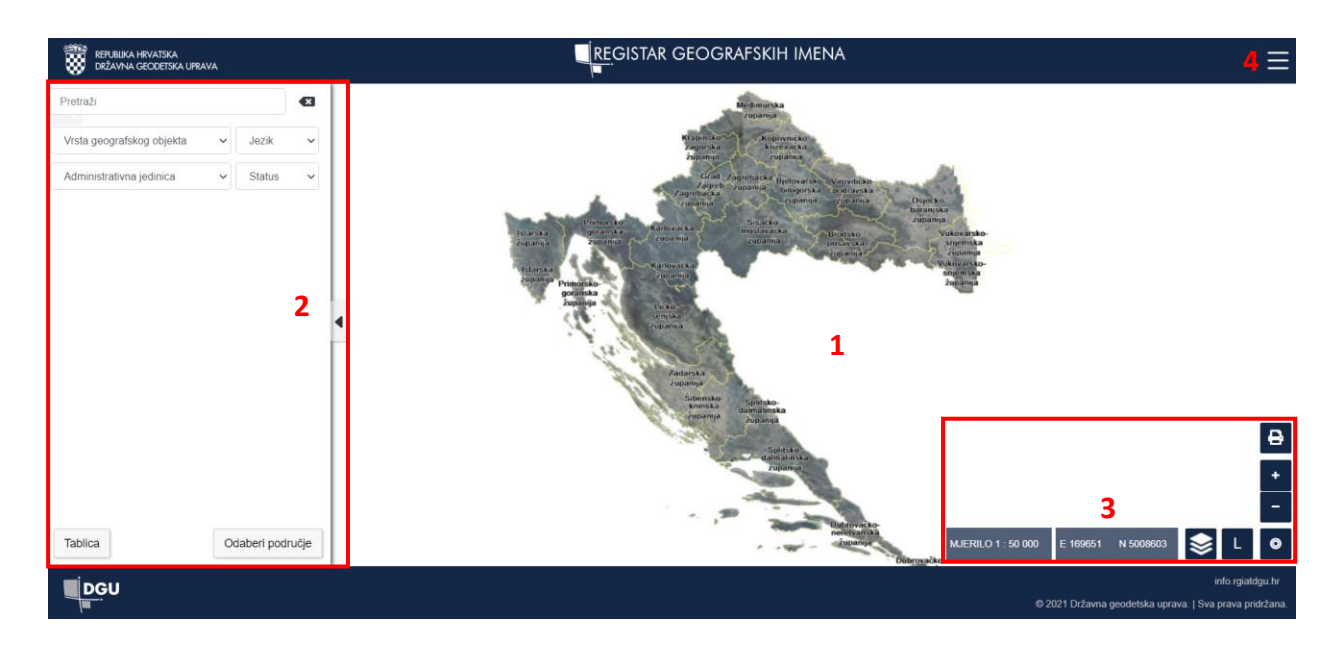

Slika 2 Pregled početnog prozora aplikacije

<span id="page-3-0"></span>Pregled tipki za promjenu podloge, pregleda legende i pozicioniranje (*[Slika 3](#page-3-1)*):

- tipka za promjenu/pregled podloga (1) postavljanjem pokazivača miša preko tipke, otvara se prozorčić u kojem su sadržani slojevi za postavljanje podloge karte. Klikom na naziv sloja ili na potvrdni okvir ("checkbox") pali se odnosno gasi odabrani sloj. Inicijalno su upaljeni sljedeći slojevi "Geografska imena", "Županije" i "DOF5 – 2019./20.".
- tipka legenda (2) postavljanjem pokazivača miša preko tipke, otvara se legenda za sloj "Imenovano mjesto".
- tipka "Lociraj me" (3) klikom na tipku, prozor internetskog preglednika traži dopuštenje za lociranje uređaja korisnika, ukoliko korisnik odabere "Dopusti" ("Allow"), na karti će biti prikazana lokacija uređaja (plava točka) kojom je korisnik pristupio aplikaciji.

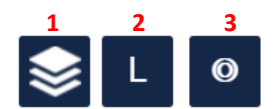

Slika 3 Pregled tipki za upravljanje podlogama, prikaz legende i pozicioniranje

<span id="page-3-1"></span>Na *slici 4* vidljiva je i funkcionalnost ispisa područja u .pdf format na osobno računalo.

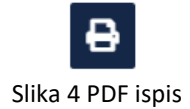

Klikom na tipku otvara se novi prozor (*slika 5*) pomoću kojeg je moguće namjestiti format papira i orijentaciju. Klikom na gumb odabir područja (1) na karti se prikazuje pravokutnik (2). Nakon odabira i prilagodbe pravokutnika na područje od interesa, klikom na ispis (3) odabrano područje u .pdf formatu automatski se preuzima na osobno računalo korisnika.

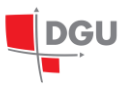

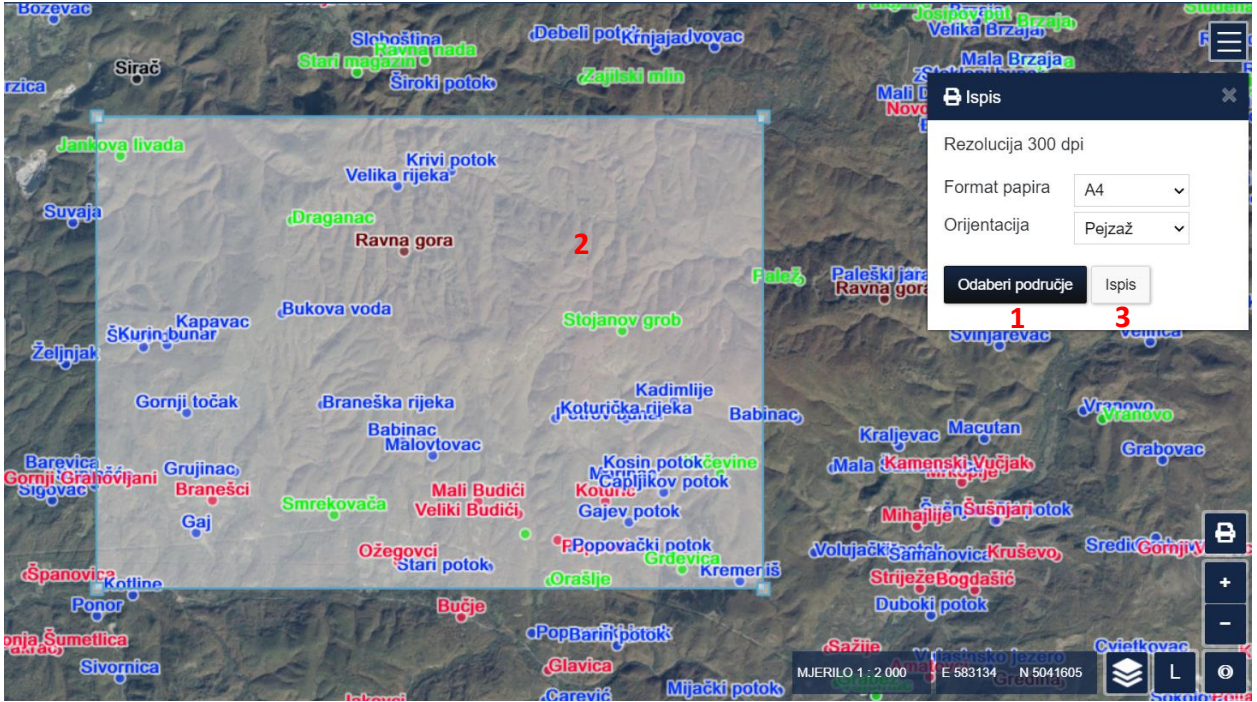

Slika 5 Odabir područja i izvoz u PDF

## <span id="page-4-0"></span>**1.4 Pregledavanje i pretraživanje geografskog imena**

U sljedećim poglavljima obuhvaćen je dio aplikacije za pregledavanje i pretraživanje geografskih imena pomoću opcije "Informacija o objektu" i prozora "Pretraga geografskih imena".

#### <span id="page-4-1"></span>**1.4.1 Pregledavanje**

- 1. U prozoru "Preglednik" (1) približavanjem/udaljavanjem/pomicanjem na karti nalazi se geografsko ime čiji se podaci žele pregledati (*[Slika 6](#page-5-1)*).
- 2. Klikom na geografsko ime otvara se prozorčić "popup" (2) s atributnim vrijednostima odabranog geografskog imena. Ukoliko se na odabranom imenovanom mjestu nalaze dva ili više geografskih imena tada se isti mogu pregledati odabirom tipki u donjem dijelu otvorenog prozorčića. Prozorčić se zatvara klikom pokazivača miša na x.

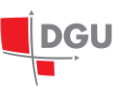

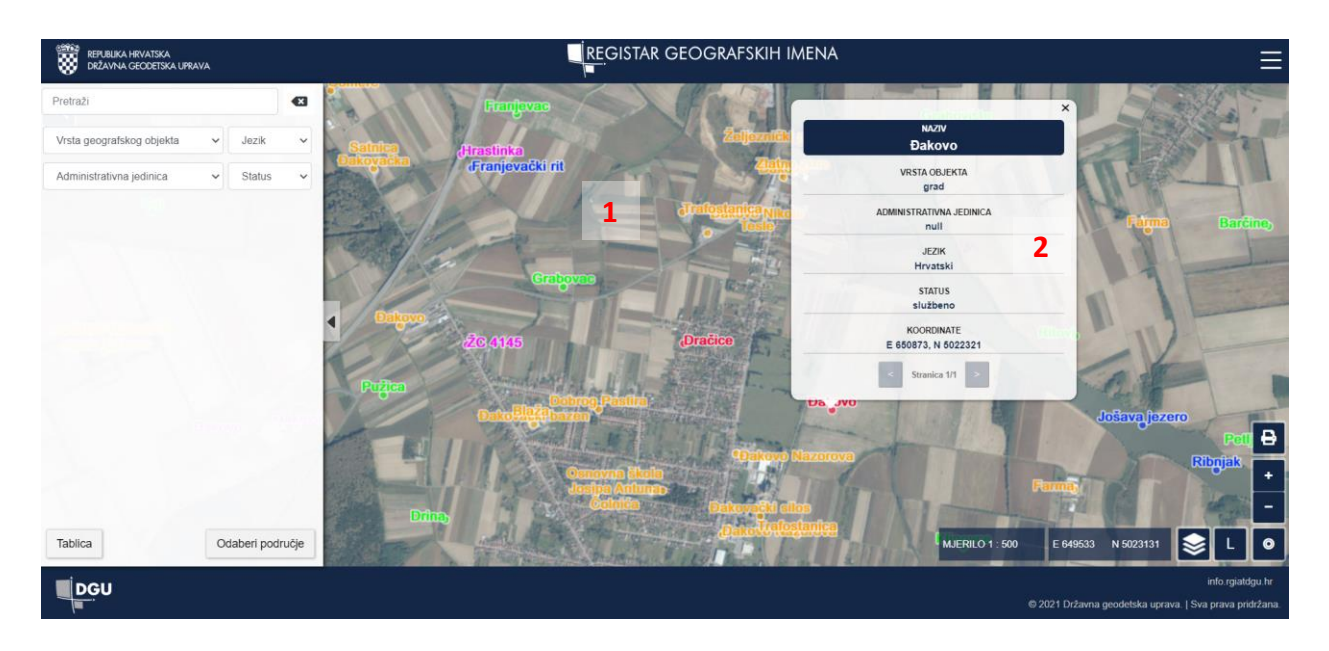

Slika 6 Prozorčić ("popup") odabranog geografskog imena

#### <span id="page-5-1"></span><span id="page-5-0"></span>**1.4.2 Pretraživanje**

1. U prozoru "Pretraga geografskih imena" ([Slika 7](#page-6-0)) nalazi se tražilica (1) kojom se geografska imena pretražuju njihovim nazivima. Uz tražilicu, prozor je sadržan i sa 4 različitih odabira kojima je moguće pretražiti i/ili filtrirati rezultate prema vrsti geografskih objekata (2), administrativnoj jedinici (3), jeziku (4) i statusu (5). Uz navedeno, u prozoru se nalaze tipke "Tablica" (6), "Odaberi područje" (7) te tipke za brisanje (8) pretrage i zatvaranja prozora (9).

### REGISTAR GEOGRAFSKIH IMENA

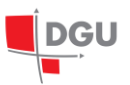

Upute za javne korisnike

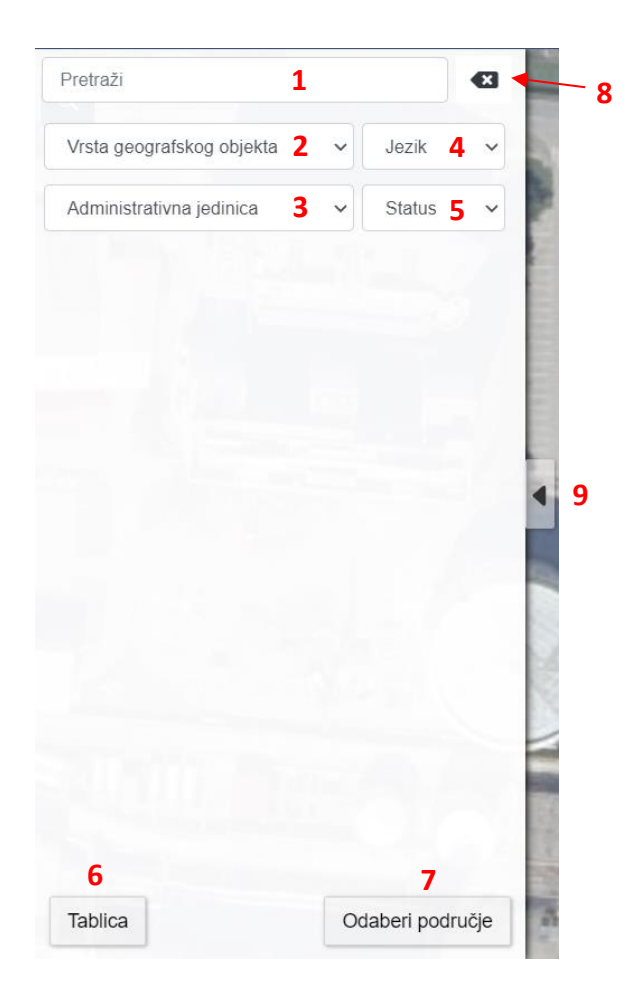

Slika 7 Prozor "Pretraga geografskih imena"

<span id="page-6-0"></span>2. Pretragom geografskog imena (*[Slika 8](#page-7-0)*), rezultati se ispisuju tekstualno u prozoru (1), te je karta zoomirana (2) na pretražena područja dok su isti rezultati prikazani na karti plavim markerom i/ili plavim krugom ovisno o trenutnom zoom-u (3).

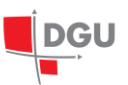

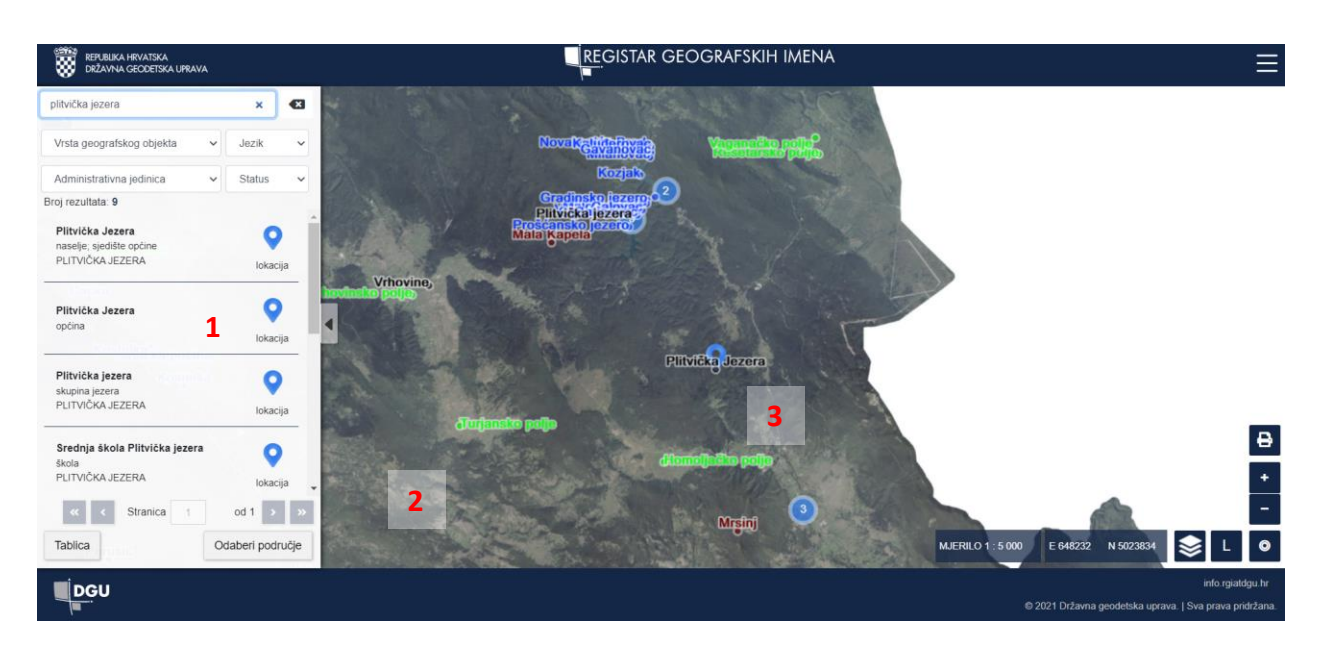

Slika 8 Pretraga geografskog imena "plitvička jezera"

<span id="page-7-0"></span>3. Prelaskom pokazivača miša preko pojedinog rezultata [\(Slika 9\)](#page-7-1) iz lijevog prozora, isti posivi (1) te se na karti se pojavljuju prozorčići (popup-ovi) (2) koji sadržavaju naziv geografskog imena i vrstu geografskog objekta. Broj istovremenih prikaza zapisa geografskih imena je zbog preglednosti ograničen na 25. Sljedećih ili zadnjih 25 zapisa je moguće pregledati naredbama u donjem dijelu prozora (3). Ukoliko korisnik želi pregledati lokaciju određenog rezultata iz prozora tada je potrebno kliknuti na isti rezultat iz prozora, npr. (1). Nakon klika, prikaz karte je prilagođen za prikaz odabranog geografskog imena te je isto označeno crvenom markicom.

<span id="page-7-1"></span>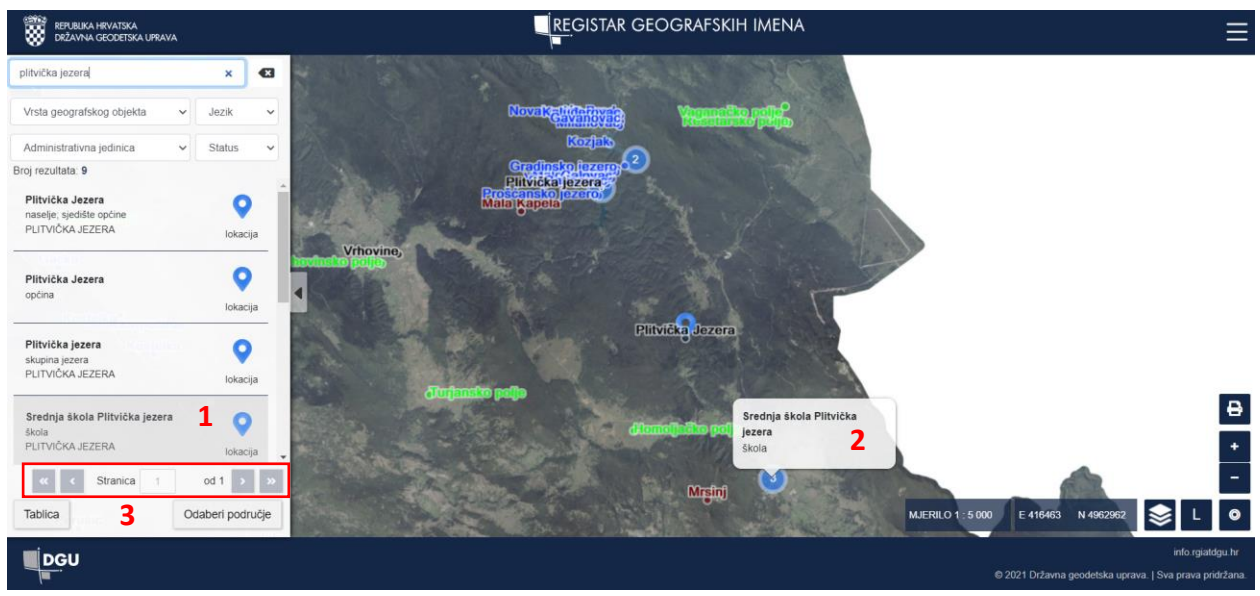

Slika 9 Pregled prozorčića

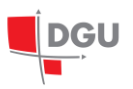

- 4. Pritiskom na tipku "Odaberi područje" iz prozora "Pretraga geografskih imena" se aktivira crtanje pravokutnika na karti kojim korisnik definira područje za koje želi dohvatiti geografska imena. Rezultat obuhvata je ograničen na maksimalno 25 geografskih imena, sortiranih abecedno.
- 5. Pritiskom na tipku "Tablica" iz prozora "Pretraga geografskih imena" se zatvara prozor te se otvara tablica (1) u donjem dijelu preglednika (*[Slika 10](#page-8-1)*). U tablici su, ukoliko je prethodno bilo rezultata u prozoru pretrage, prikazani isti rezultati. Ukoliko je prozor pretrage bio prazan tj. bez rezultata, tada su u tablici prikazana sva geografska imena. Pregledavanje određenog geografskog imena, postiže se klikom na pojedini redak. Inicijalno, u tablici su prikazane atributne vrijednosti sljedećih atributa: "Pisanje imena", "Admin. jedinica" i "Vrsta objekta." Ostali atributi odnosno atributne vrijednosti dostupne su klikom na tipku "oko" (2) kojim se otvara prozor za paljenje odnosno gašenje određenog atributa tj. stupca tablice. Sortiranje rezultata prema atributima moguće je klikom pokazivača miša na naziv stupca, dok se tablica zatvara klikom na strelicu (3) ili klikom na tipku za otvaranje pretraživača (4).

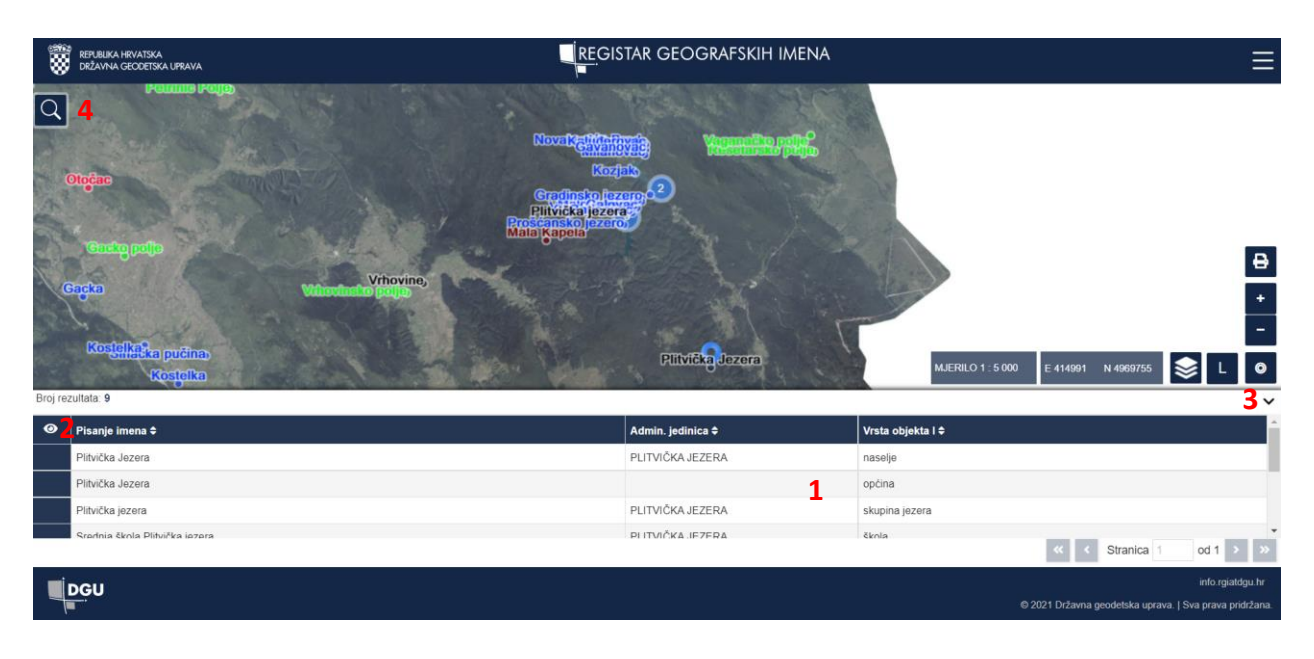

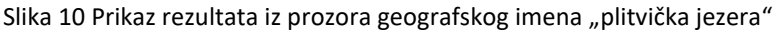

#### <span id="page-8-1"></span><span id="page-8-0"></span>**1.5 Predlaganje novog imena**

Za pristup prozoru za predlaganje novog imena, potrebno je odabrati tipku (1) za prikaz izbornika. Odabirom se otvara izbornik (*[Slika 11](#page-9-0)*) u kojem se nalaze sljedeće opcije: "Predloži geografsko ime" (2), "Statistika" (3), "Geografski objekti" (4), "Upute za korisnike (5)" i "Prijava u sustav" (6).

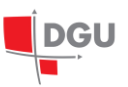

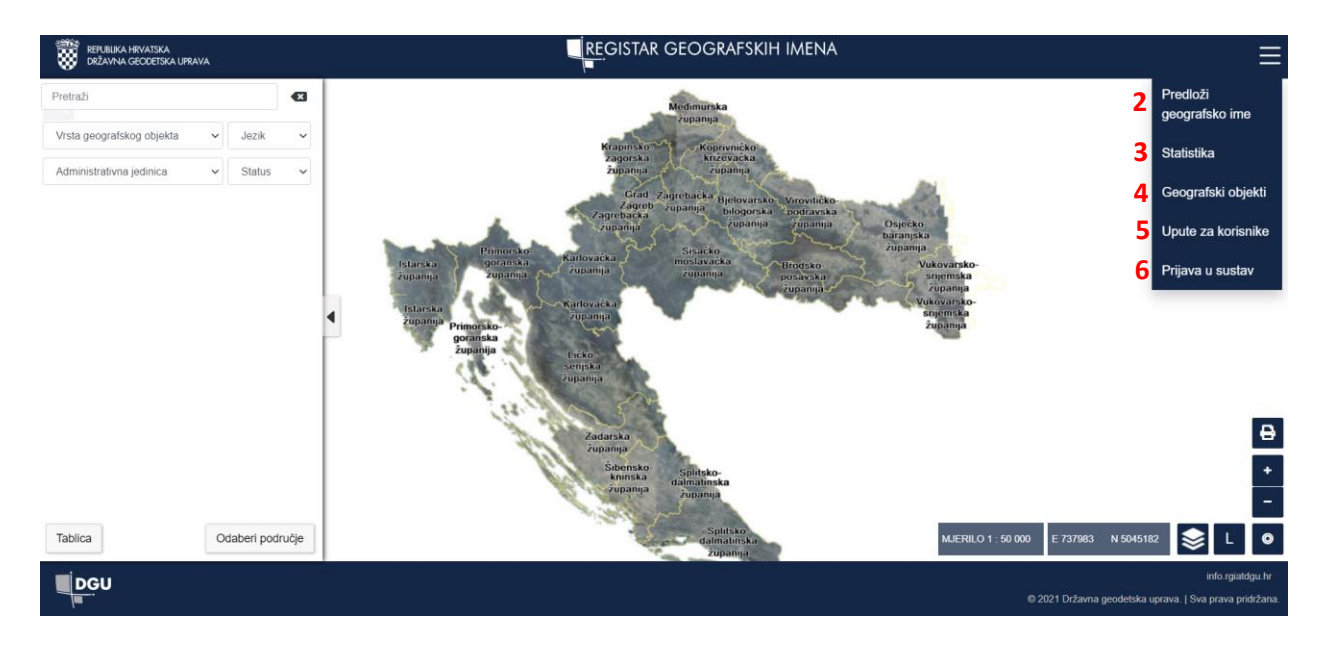

Slika 11 Prozor izbornika

<span id="page-9-0"></span>Odabirom opcije "Predloži geografsko ime" (2) zatvara se prozor izbornika te je ikona pokazivača miša zamijenjena crvenom točkom (*[Slika 12](#page-10-1)*). Crvena točka predstavlja lokaciju predloženog geografskog imena, odnosno klikom na kartu pozicionira se točka na karti (1) i time se određuju koordinate predloženog imena. Nakon što je točka pozicionirana, otvara se novi prozor (2) u kojem je potrebno definirati tražene atributne vrijednost predloženog imena.

Podatke koje je potrebno unijeti su sljedeći:

- prijedlog (naziv) geografskog imena (obavezan unos),
- vrsta geografskog objekta (obavezan unos),
- napomena (obavezan unos izvornika korišten prilikom predlaganja imena),
- kontakt podaci predlagatelja (obavezan unos):
	- o ime (ukoliko ime predlaže određena institucija/organizacija, u ovo polje upisati naziv istog),
	- o prezime,
	- o telefonski broj,
	- o e-mail,
	- o Institucija,
	- o Izvornik/izvornici na temelju kojega/kojih se predlaže geografsko ime.

Nakon što su atributne vrijednosti popunjene, potrebno je stisnuti "Nisam robot". Klikom na tipku "Pošalji" (3) se zatvara prozor, crvena točka nestaje s karte i prikazana je poruka o pohranjenom prijedlogu.

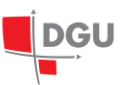

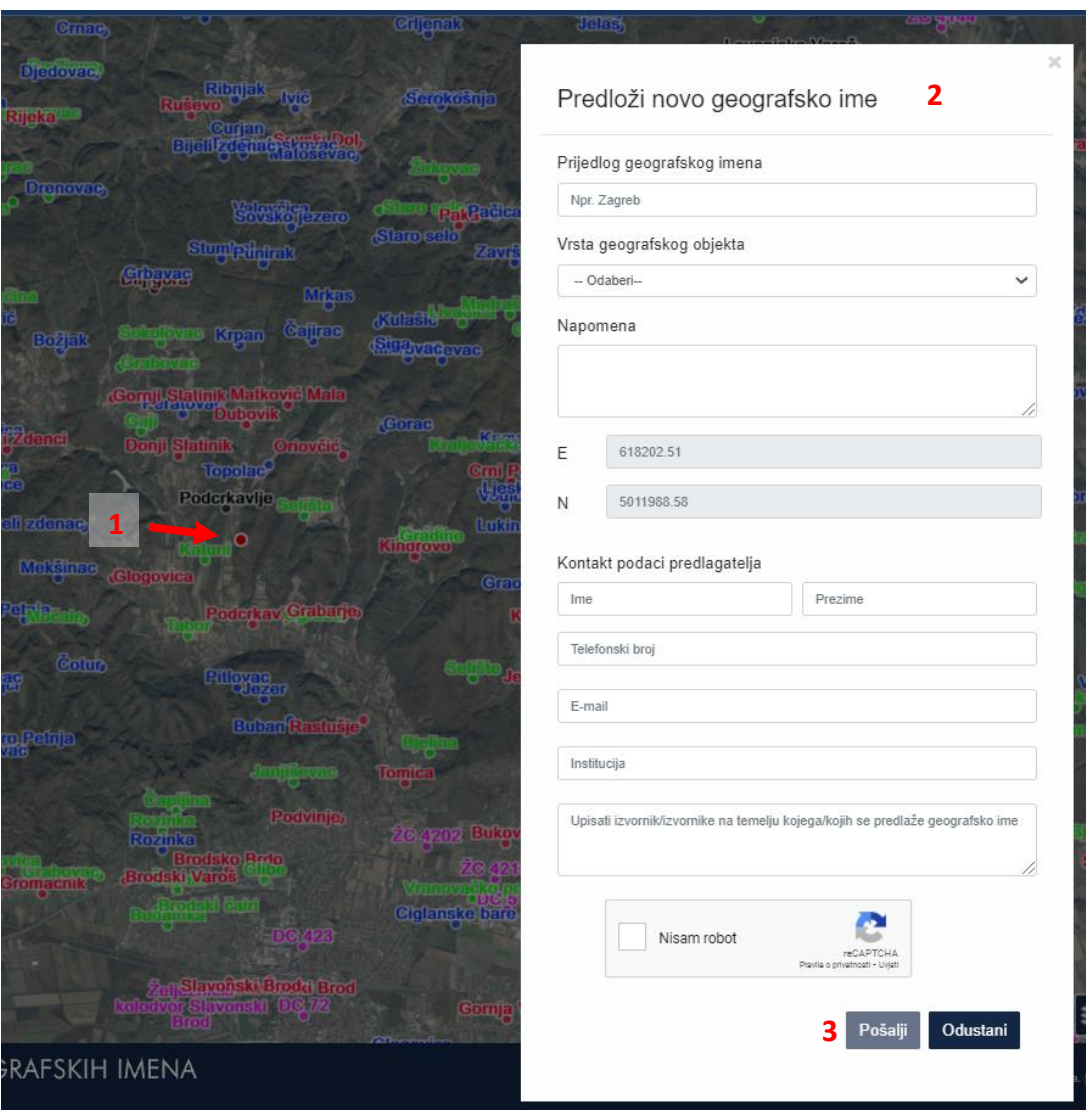

Slika 12 Prozor za predlaganje novog geografskog imena

#### <span id="page-10-1"></span><span id="page-10-0"></span>**1.6 Pregled statistike**

Odabirom tipke za otvaranje prozora izbornika i klikom na "Statistika", otvara se prozor ([Slika 13](#page-11-1)) u kojem je dan pregled u statistiku odnosno u broj unosa geografskih imena po objektnim cjelinama (1) i broj unosa geografskih imena u županijama po objektnim grupama (2). Prozor se zatvara odabirom tipke "Odustani" (3) ili odabirom x-a iznad pretraživača.

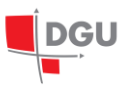

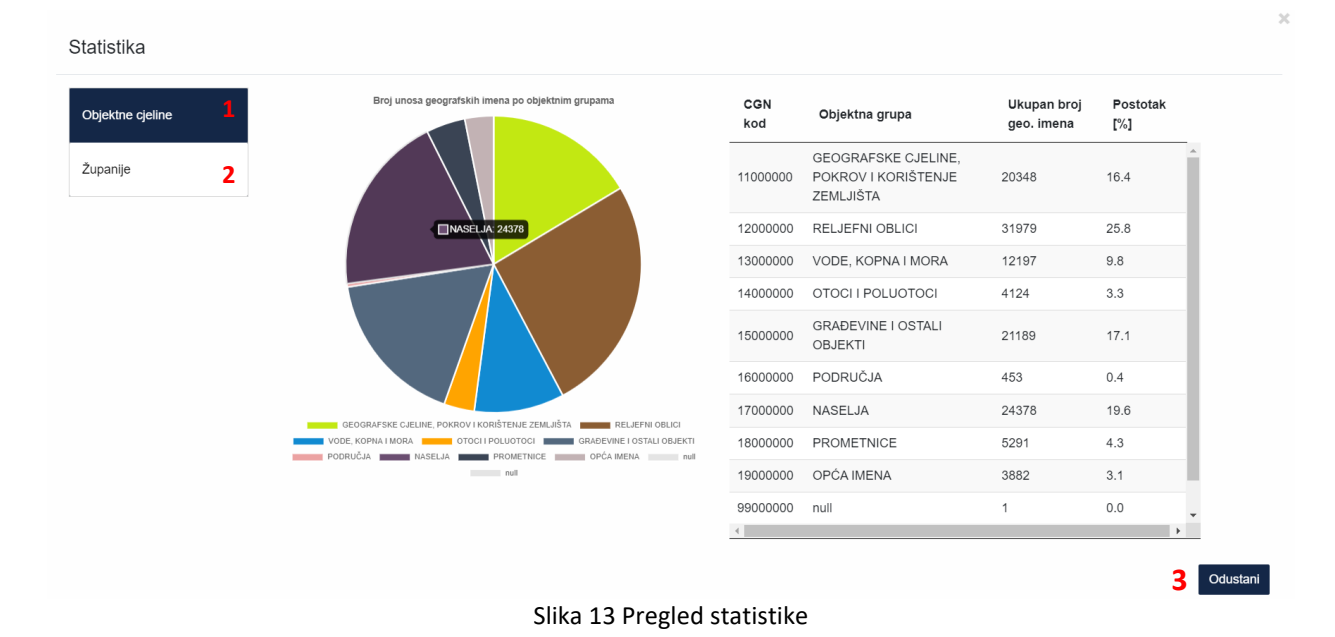

#### <span id="page-11-1"></span><span id="page-11-0"></span>**1.7 Pregled geografskih objekata**

Odabirom tipke za otvaranje prozora izbornika i klikom na "Geografski objekti", otvara se prozor (*[Slika 14](#page-11-2)*) u kojemu je sadržana tablica. Tablicom je dan pregled u sve vrste geografskih objekata obuhvaćenih aplikacijom. Tablica sadrži sljedeće stupce: "ID", "Grupa vrste", "Vrsta objekta", "Definicija vrste", "Važnost" i "Boja". Klikom na naziv stupca ili na strelice pokraj imena, se izvršava sortiranje podataka unutar tablice prema odabranom stupcu odnosno atributu. Nadalje, u gornjem desnom kutu prozora se nalazi pretraživač za filtriranje i/ili pronalazak određenog pojma u tablici, a u donjem desnom kutu vidljivi su brojevi stranica za listanje tablice. Prozor se zatvara odabirom tipke "Odustani" ili odabirom x-a iznad pretraživača.

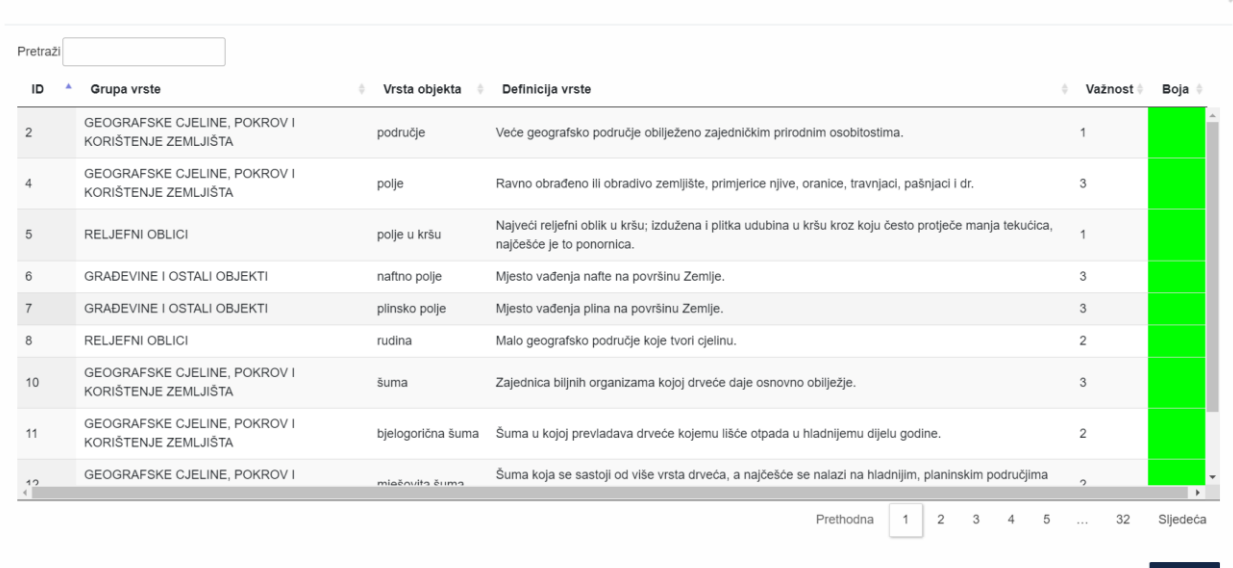

<span id="page-11-2"></span>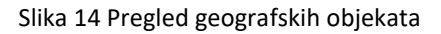